L'ARRIERE-PLAN Ajout et changement

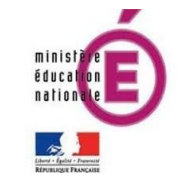

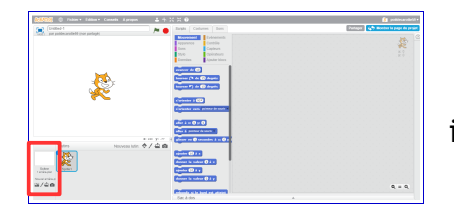

Lorsque j'ouvre un nouveau projet, il n'y a pas d'arrière-plan : le fond est blanc.

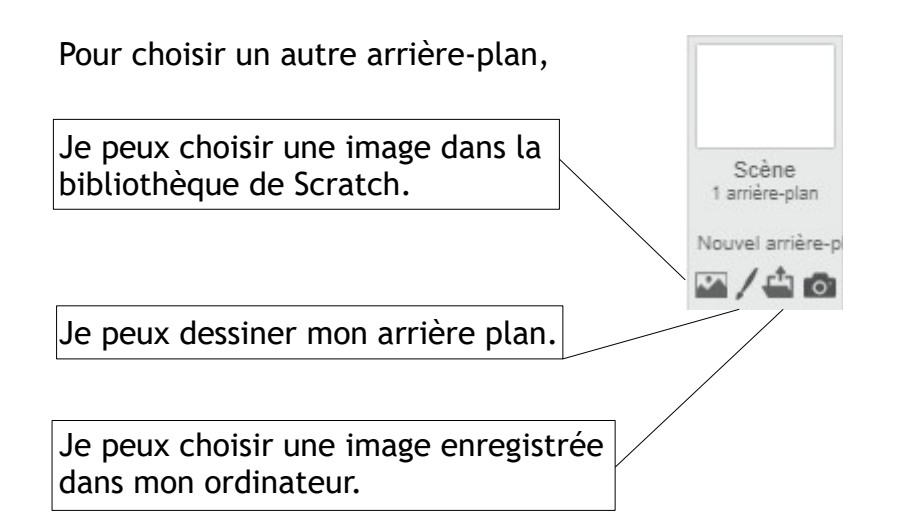

## A TOI DE JOUER !

1. La bibliothèque

Ouvre un nouveau projet dans « Scratch ».

. Choisis un nouvel arrière-plan dans la bibliothèque. Dans le thème « château », sélectionne le décor cidessous.

. Supprime le lutin « Scratch » et choisis un nouveau lutin dans la bibliothèque. Dans le thème « château », sélectionne un dragon.

Agrandis-le et repositionne le pour qu'il soit sur le chemin.

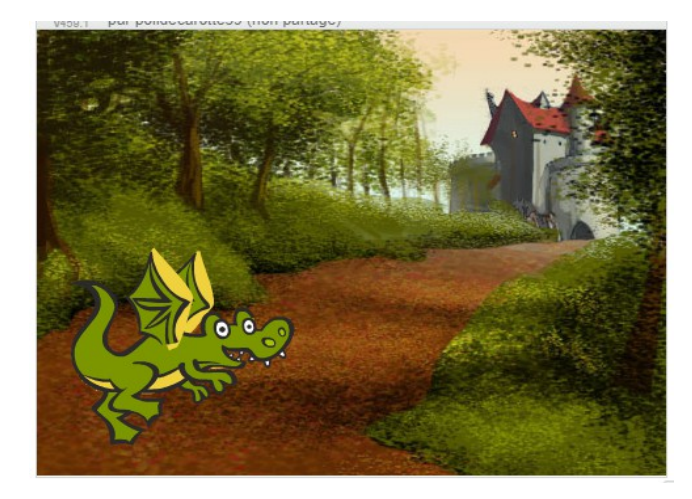

2. Le dessin Sur le même projet, choisis d'ajouter un arrière-plan en le dessinant. Amuse-toi à créer un décor.